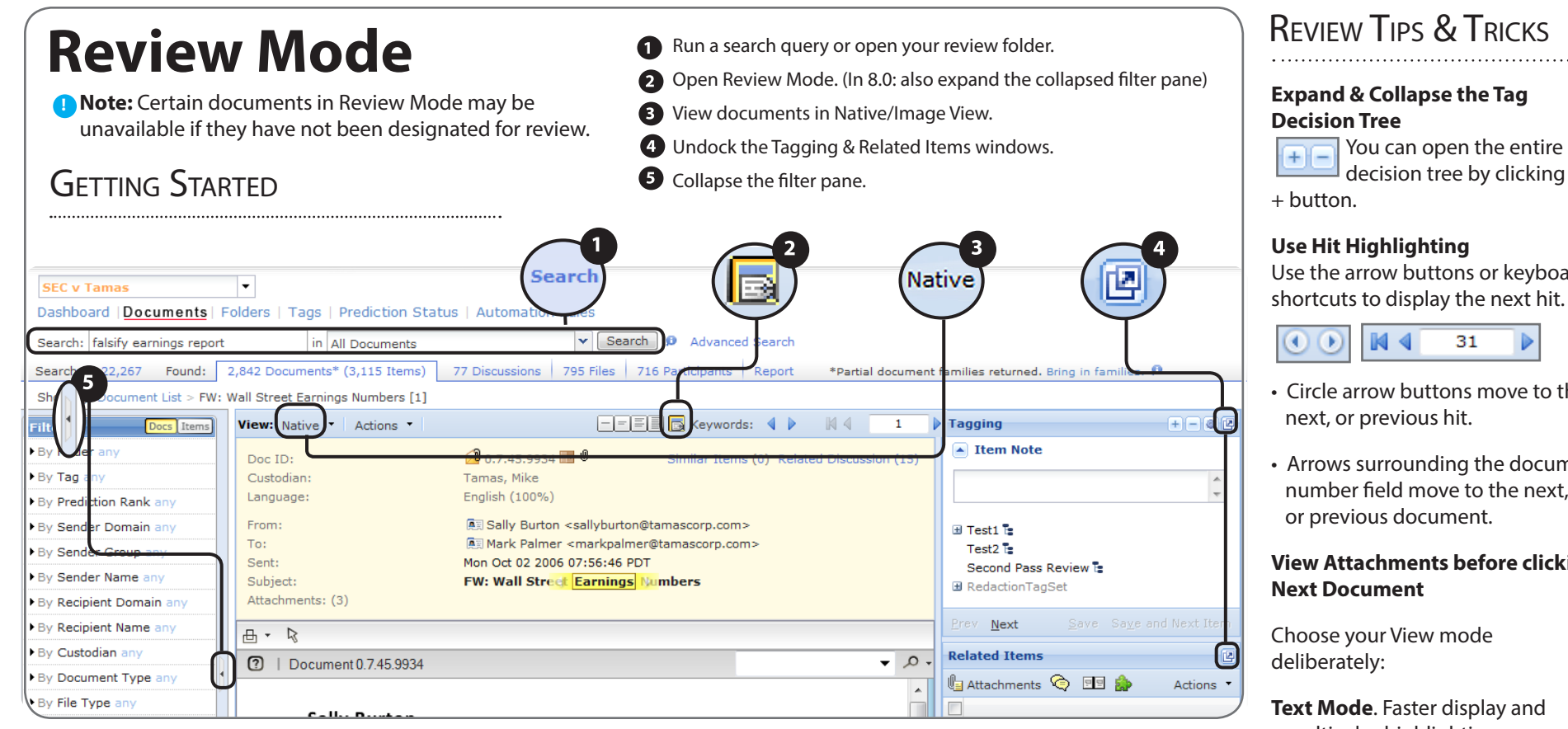

# Tagging Documents

Tags are a simple way to indicate the status and relevance of a document. Tags enable you to classify documents based on selection criteria predefined by your case administrator.

**To tag a document:**  Select a tag. Click the Tag button to save the selection.

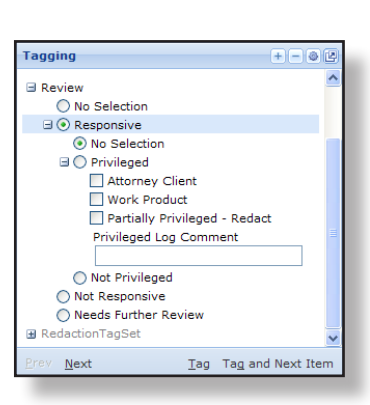

# Viewing Related Items

The **Related Items** window accelerates review by providing a single place to view everything related to a document.

**Attachments**, **Discussions**, **Topics**, **Similar Docs**, **Folders**, **Tag History**, and **Custom Attributes** are all accessible from **Related Items** enabling you to view, tag, and bulk tag without changing modes.

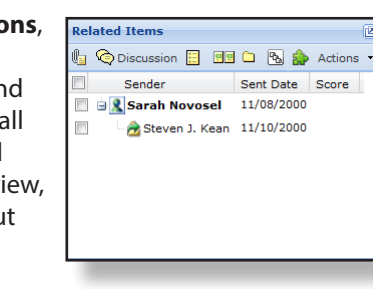

 $\mathsf I$  decision tree by clicking the

Use the arrow buttons or keyboard shortcuts to display the next hit.

- Circle arrow buttons move to the
- Arrows surrounding the document number field move to the next,

# **View Attachments before clicking**

 multicolor highlighting. **Native Mode.** Faster review by displaying messages in full, native fidelity.

**Sort Records Chronologically**

Before entering Review Mode, you can sort your records by date.

### **Keyboard Shortcuts:**

**F11** hides browser toolbar **ALT+N** displays next document **ALT+P** displays previous document **ALT+T** saves marked tags **ALT** displays next hit **ALT A** displays previous hit

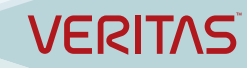

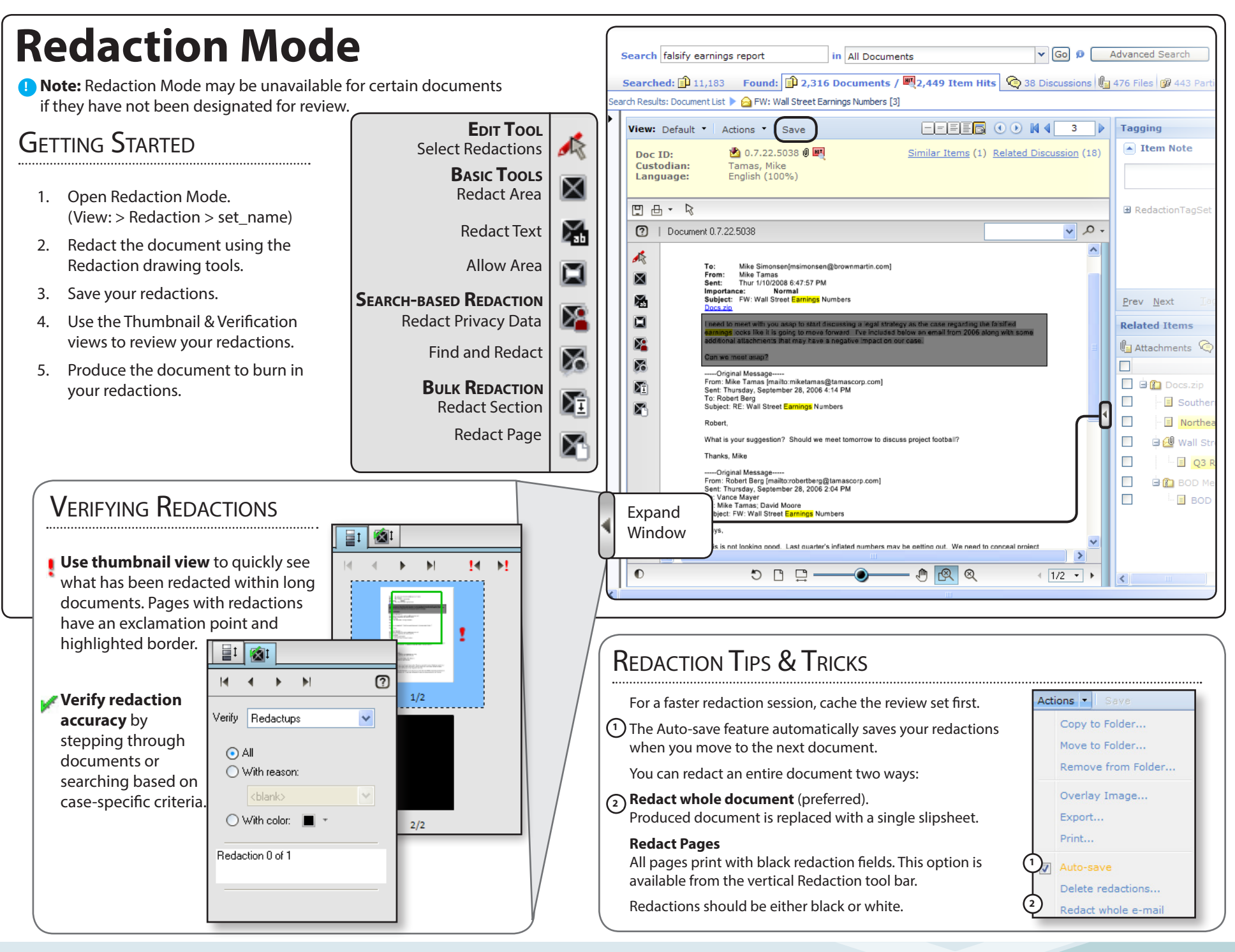

## **VERITAS**